# **BRICKware for Windows**

# **Release Notes**

Release 5.2.1 September, 2000

BRICKware for Windows Release Notes **Inc.** 1

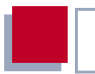

#### **New Software**

#### **Release 5.2 Revision 1**

This document describes the new features, bugfixes and changes made to the software BRICKware for Windows for Release 5.2 Revision 1.

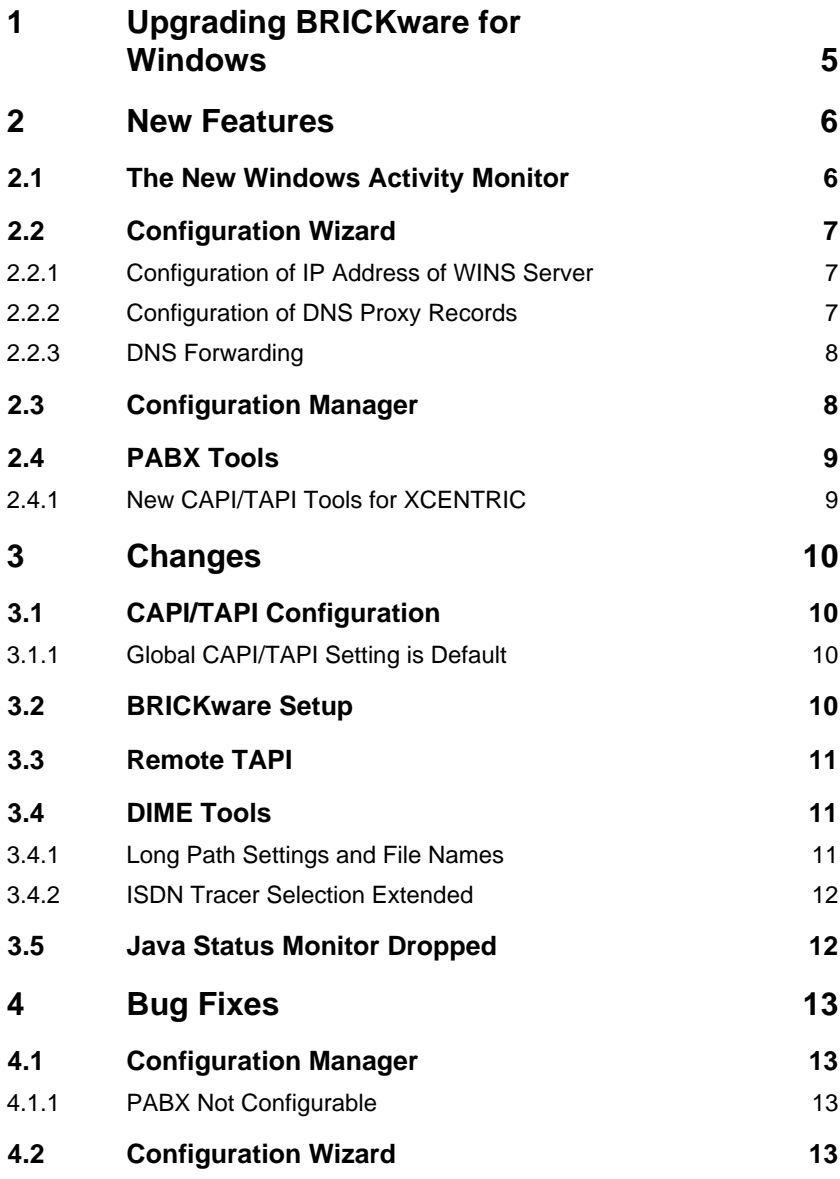

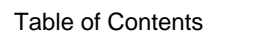

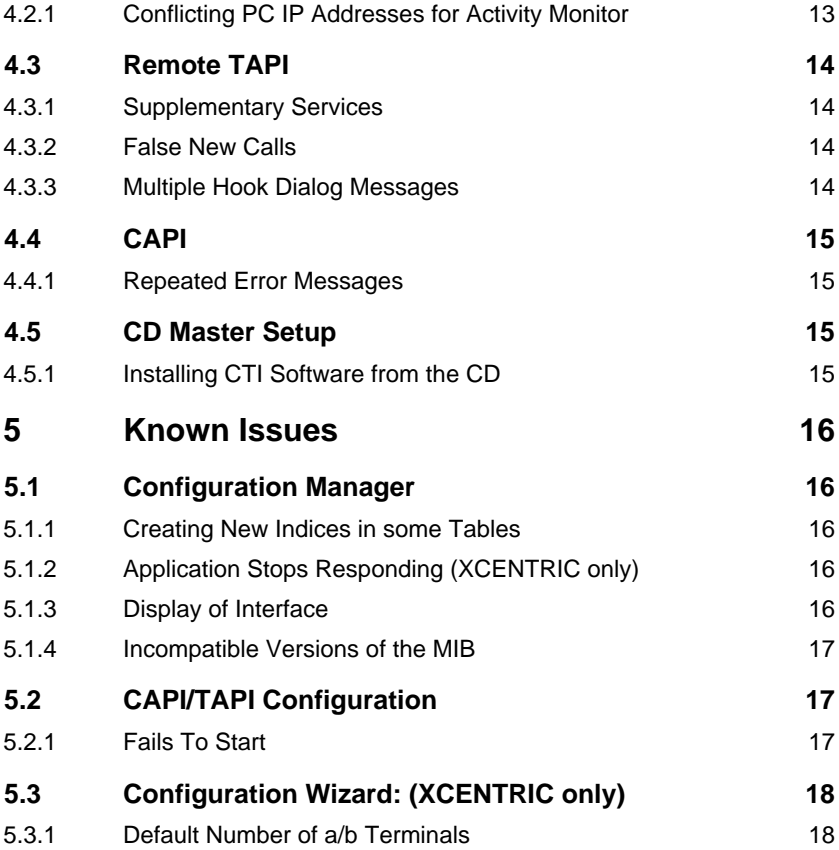

## <span id="page-4-0"></span>**1 Upgrading BRICKware for Windows**

- ➤ Retrieve the current software BRICKware for Windows from BinTec's WWW server at <http://www.bintec.de> (section: Download). To reach the section Download, click Solutions & Products.
- ➤ We also recommend retrieving the current online reference **BRICKware for Windows** (in Adobe's PDF format) from the address noted above.
- ➤ Deinstall the former version of BRICKware for Windows on your PC.
- ➤ Install the current BRICKware for Windows by double-clicking the received file. The setup program will guide you through the installation (described in **BRICKware for Windows**).

## <span id="page-5-0"></span>**2 New Features**

## **2.1 The New Windows Activity Monitor**

This new BRICKware for Windows release includes a new-look Activity Monitor, that will improve the clarity and ease of interface monitoring, as well as allowing the manipulation of the states of selected interfaces.

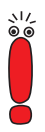

In order to be able to use this improved Windows application, the system software running on the BinTec router has been specially extended. It will thus only be possible to use the new feature (i.e. manipulation of interface states) of the Activity Monitor when running release 5.2.1 or higher.

Here is an overview of the most significant changes made to the Activity Monitor:

The **Activity Monitor configuration** dialog box has been completely redesigned. A network tree structure is now displayed in the left portion of the dialog box. On the left of the tree structure, all routers that send UDP packets to the Activity Monitor are listed. All the interfaces of each router can be viewed on the next level directly below the selected router. By clicking on an interface, the properties of that interface are displayed on the right hand side of the dialog box.

■ By selecting individual interfaces in the tree structure and by checking the **Add to Composition Window** box, it is also possible to show a window composed of pre-selected interfaces. Once all the interfaces have been selected, click **Apply** and then on the file menu, click **Composition Window** (alternatively, using the right mouse button, click the interface symbol in the **status area** and select **Show Composition Window**). The mode displayed (Data, Flow, History) for each window either in the **Composition** <span id="page-6-0"></span>**Window** or in a separate window can be selected again by right-clicking on the window of a given interface and selecting one of the modi.

- Once the router in question is running system software 5.2.1 or higher, interfaces of that router can be remotely manipulated (enabled or disabled) by an administrator using the Activity Monitor. Permission to do so involves entering the admin password of the router. Transmitted passwords are encrypted. Once the password has been authenticated, individual commands, such as enable, disable, clear calls or dial-up, can be selected for one or a number of interfaces.
- When a number of WAN interfaces have been checked as **IsProvider** (Internet Service Providers) and the command is given to enable one of these interfaces, the interface connection of any other active WAN partner configured as an ISP is torn down.

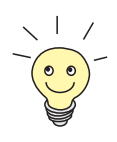

For a detailed description of this feature, an online help will be available on the official release of BRICKware for Windows 5.2.1

## **2.2 Configuration Wizard**

#### **2.2.1 Configuration of IP Address of WINS Server**

When configuring your router over the Expert mode of the Configuration Wizard, it is now possible to enter the IP address of a WINS server on the LAN.

#### **2.2.2 Configuration of DNS Proxy Records**

If no local DNS server has been entered, the Expert mode of the Configuration Wizard allows the creation and administration of a list of static DNS entries. Each DNS record consists of a host name and its corresponding IP address. These DNS records are stored as static positive entries in the **ipDnsTable** on <span id="page-7-0"></span>the BinTec router. The router configured is thus able to act as a mini DNS server (DNS proxy) in the LAN and resolve names into their corresponding IP addresses if a record of that host name and corresponding IP address has been configured.

#### **2.2.3 DNS Forwarding**

If there is a **DNS server on the LAN** and that check box is selected, all DNS requests are expected to be sent to a DNS server on the local network.

If there is no DNS server on the LAN, the router uses the DNS forwarding feature to forward requests to the DNS server of a remote partner.

If there is no DNS server on the local network and a LAN-LAN connection is configured as well as a connection to an ISP, the router has to decide where to forward DNS requests: to the DNS server of the ISP or to a DNS server on the remote LAN

The router can make decisions to forward DNS requests on the basis of the domain name suffix of the name to be resolved. It is now possible to specify these domain name suffixes in the **Router as DNS Proxy** dialog box in the LAN-LAN connection section of the Configuration Wizard.

If the name to be resolved contains one of the domain name suffixes specified and intended for the remote LAN partner, the request is sent to the DNS server on the remote side of the LAN-LAN connection; if the name to be resolved does not contain one of the domain suffixes specified, the request is sent to the DNS server of the ISP by default.

## **2.3 Configuration Manager**

The settings of the PABX of XCENTRIC can now be changed, created and deleted over the Configuration Manager. A user-friendly navigional tree structure <span id="page-8-0"></span>displays almost all PABX elements which when selected can be configured over the corresponding dialog box.

## **2.4 PABX Tools**

#### **2.4.1 New CAPI/TAPI Tools for XCENTRIC**

Although not formally belonging to the BRICKware suite of programs, three new CAPI/TAPI tools especially implemented for use with XCENTRIC are now installed with the BRICKware programs. Readme files will be available with the following Windows-based tools:

- Voice Mail Server
- **Operator Desk**
- **Power Phone**

## <span id="page-9-0"></span>**3 Changes**

## **3.1 CAPI/TAPI Configuration**

#### **3.1.1 Global CAPI/TAPI Setting is Default**

Since release 5.1.4, users can store their CAPI/TAPI configurations in two different ways.

On the **Advanced** page of CAPI and TAPI Configuration, the **Use global settings for the Remote Clients** check box can be used to make settings available to all users of that machine, or if the box is unchecked, the CAPI/TAPI settings remain user-specific.

From release 5.2.1, the default setting for the **Use global settings for the Remote Clients** check box is selected.

## **3.2 BRICKware Setup**

The following modifications have been made to the master setup of the suite of BRICKware programs, several smaller problems are resolved as a result of these changes:

- The "look and feel" of the install routine has been enhanced by the use of InstallShield 6.
- With the conversion to a 32-bit version of DIME Tools, all programs belonging to the BRICKware suite are now 32-bit applications. As a result of this conversion, several problems will be resolved, e.g. the lifting of restrictions on file name length, or poor performance of syslog messages over DIME Tools under Windows NT.
- <span id="page-10-0"></span>■ The following operating systems are no longer supported: Windows 3.x and Windows NT 3.x.
- During setup, it is possible to select between German and English language versions. When one of these languages is selected, all texts of some of these programs in the suite are displayed in that language.
- It is strongly recommended to uninstall an existing version of BRICKware before installing BRICKware release 5.2. revision 1.
- The default path to which the BRICKware files are saved has changed. Previously, files were saved to C:\brick by default; now the default setting is C:\Program Files\BinTec. If there is an existing configuration and you do save to the new directory, the various configuration path settings, e.g. TFTP or syslog daemon path settings in Dime Tools, must be manually changed to the new directory where the files have been installed.

#### **3.3 Remote TAPI**

- A new 32-bit driver has been installed for Windows 98.
- Now (with the exception of Windows 95) the hook dialog appears in the language version selected during the installation process.

## **3.4 DIME Tools**

#### **3.4.1 Long Path Settings and File Names**

As Dime Tools is now a 32-bit application, it is now possible to use long path settings and file names in all of the DIME Tools, e.g. for TFTP, Syslog or BootP path settings.

#### <span id="page-11-0"></span>**3.4.2 ISDN Tracer Selection Extended**

The X1000/1200 has been added to the drop-down listbox of BinTec router types available for selection. For increased flexibility, **other bintec device** also supplements this listbox, in this case, the slot and unit numbers can be entered without having to specify the router type, if it is unknown, for example. In the right listbox, three units of the expansion slot for X4000 have been added and can be selected as connector for the ISDN interface you wish to trace.

## **3.5 Java Status Monitor Dropped**

From this current release (5.2.1), the Java Status Monitor is no longer included in the BRICKware programs suite.

# <span id="page-12-0"></span>**4 Bug Fixes**

## **4.1 Configuration Manager**

#### **4.1.1 PABX Not Configurable**

Manifestation: It was not possible to configure the PABX over the Configuration Manager. Although the dialog box implemented for the purpose of configuring the PABX appeared, only the Cancel button was enabled.

Currrent status: see above 2[.3: Configuration Manager](#page-7-0)

## **4.2 Configuration Wizard**

#### **4.2.1 Conflicting PC IP Addresses for Activity Monitor**

Manifestation: In Quick mode, the Configuration Wizard automatically reads the IP address from the IP stack of the PC. This address, identifying the PC as an Activity Monitor host, is then sent to the router and should match the IP address manually entered on the router. The Activity Monitor thus knows where to send information about its interfaces. Problems may have occurred, however, if more than one IP address was configured on the PC. The Wizard sends the first address it finds to the router which may not be in the same network as the one configured on the router. This conflict was not recognized and could have resulted in a connection to an ISP.

Current status: The Wizard now recognizes the potential conflict if more than one IP address is configured on the PC. In such a case, the Activity Monitor is no longer activated in Quick mode.

#### <span id="page-13-0"></span>**4.3 Remote TAPI**

#### **4.3.1 Supplementary Services**

Problems concerning the following supplementary services were resolved:

- Call deflection
- 3pty (three-party conference)
- **ECT** (explicit call transfer)

#### **4.3.2 False New Calls**

Manifestation: In just a few TAPI applications, e.g. the Windows 2000 Dialer, immediately after a call was dropped, a new call was shown on the application and then immediately switched to idle.

Current status: This bug has been fixed.

#### **4.3.3 Multiple Hook Dialog Messages**

Manifestation: If several attempts were made to make a call (redial), a hook dialog message requesting the caller to lift the receiver was created for each redial attempt. Once the receiver was lifted, only one hook dialog message was deleted, leaving those created for the redial attempts on the screen.

Current status: Now the redial function does not create additional hook dialog messages.

<span id="page-14-0"></span>**CAPI 4** 

## **4.4 CAPI**

#### **4.4.1 Repeated Error Messages**

Manifestation: Under certain circumstances, the remote CAPI client (CAPI2032.dll) sent repeated confirmation messages (either CONNECT\_CONF, FACILITY\_CONF, INFO\_CONF) with the error message, Error 0x2003 CAPI2\_E\_OUT\_OF\_PLCI, back to the CAPI application.

Current status: This bug has been fixed.

## **4.5 CD Master Setup**

#### **4.5.1 Installing CTI Software from the CD**

Manifestation: There were problems installing BinTec CTI software from the Companion CDs 5.1.3 or 5.1.4. The software may not have reacted immediately to a simple mouse click under Windows NT; there may have been a delayed reaction; or it may have failed to respond entirely.

In the latter case, it was necessary to trigger the installation program by hand.

Current status: This problem was resolved by the integration of a 32-bit master setup of the Companion CD.

## <span id="page-15-0"></span>**5 Known Issues**

## **5.1 Configuration Manager**

#### **5.1.1 Creating New Indices in some Tables**

If all variables in each of the following tables are not given a value, it is not possible to create new indices for the **sapAllowTable**, **sapDenyTable**, **ipxAllowTable** and **ipxDenyTable**.

In addition, for a new index to be created, it is necessary to set at least one of the following variables to verify: **SockNode**, **NodeMode**, **NetNode** or **TypeMode**.

To make sure a new index is created, enter a value for each variable regardless if the variable is set to *don't verify* or not.

#### **5.1.2 Application Stops Responding (XCENTRIC only)**

After saving without having previously loaded a table, the application could fail to save and to respond to any further commands.

#### **5.1.3 Display of Interface**

Under certain circumstances, the name of an interface is not displayed correctly in Configuration Manager.

#### <span id="page-16-0"></span>**5.1.4 Incompatible Versions of the MIB**

The Configuration Manager can only function properly if it contains a MIB which matches the software image of your router/PABX.

In the MIB file in the BRICKware on Release 5.1.Revision 3 and 5.1.4, some changes have been made in comparison with the version of the MIB in the software Release 4.9 Revision 4. Most importantly, these changes affect the configuration of the PABX. For example, in the software Release 4.9. Revision 4, it was only possible to delete an index in the **pabxExtensionTable** over the variable **destination**, this variable has been removed in the current BRICKware MIB file, making it impossible to delete an index with the Configuration Manager.

If you have a BinGO! Plus/BinGO! Prof/ NetRACER running the software image Release 4.9 Revision 4 and you want to use the PABX part of the MIB with the Configuration Manager on BRICKware 5.1.Revision 3 or 5.1.4, you can replace the MIB file in your BRICKware 5.1.3 or 5.1.4 with a MIB file compatible with your software image Release 4.9. Revision 4. This MIB file can be downloaded from the appropriate product page of BinTec´s WEB site. The contents of dbmib.zip, mibfile.win and Dbrowser.hlp, must then be extracted from the zip file and saved to your BRICKware directory, thus overwriting the existing corresponding files.

## **5.2 CAPI/TAPI Configuration**

#### **5.2.1 Fails To Start**

The executable CAPI/TAPI Configuration file, rxc\_cfg.exe, can, under certain circumstances, fail to start. If it doesn´t work a second time, restart your system and try again.

## <span id="page-17-0"></span>**5.3 Configuration Wizard: (XCENTRIC only)**

#### **5.3.1 Default Number of a/b Terminals**

If an ISDN module (XCM-5S0) is installed in a slot number lower than an a/b module (XCM-S04AB), the Configuration Wizard erroneously and by default generates 2 terminals for the analog units. It should only generate one terminal for each analog unit.

In the dialog box **Modules in Slots** go to **Communications Modules** and make sure that this value in **Number of Terminals** is set to 1 on an a/b module (XCM-S04AB).